## **RINGCENTRAL APP: ADDING CONTACTS**

Adding contacts in the RingCentral app is easy and straightforward, making connecting with clients and business partners a quick and painless experience. Follow these steps to learn how to complete this process:

- 1. Click **Contacts**.
- 2. Select **All contacts**.
- 3. Click **Create new contact**.
- 4. Complete the new contact's details.
- 5. Select your preferred contact source in the Source drop-down menu. You can choose to use your Microsoft or Google account as a contact source, if you have them synchronized with your RingCentral app.
	- a. Click **Expand** to enter additional contact details, like address, birthday, or webpage.
- 6. Click **Save** to finish.

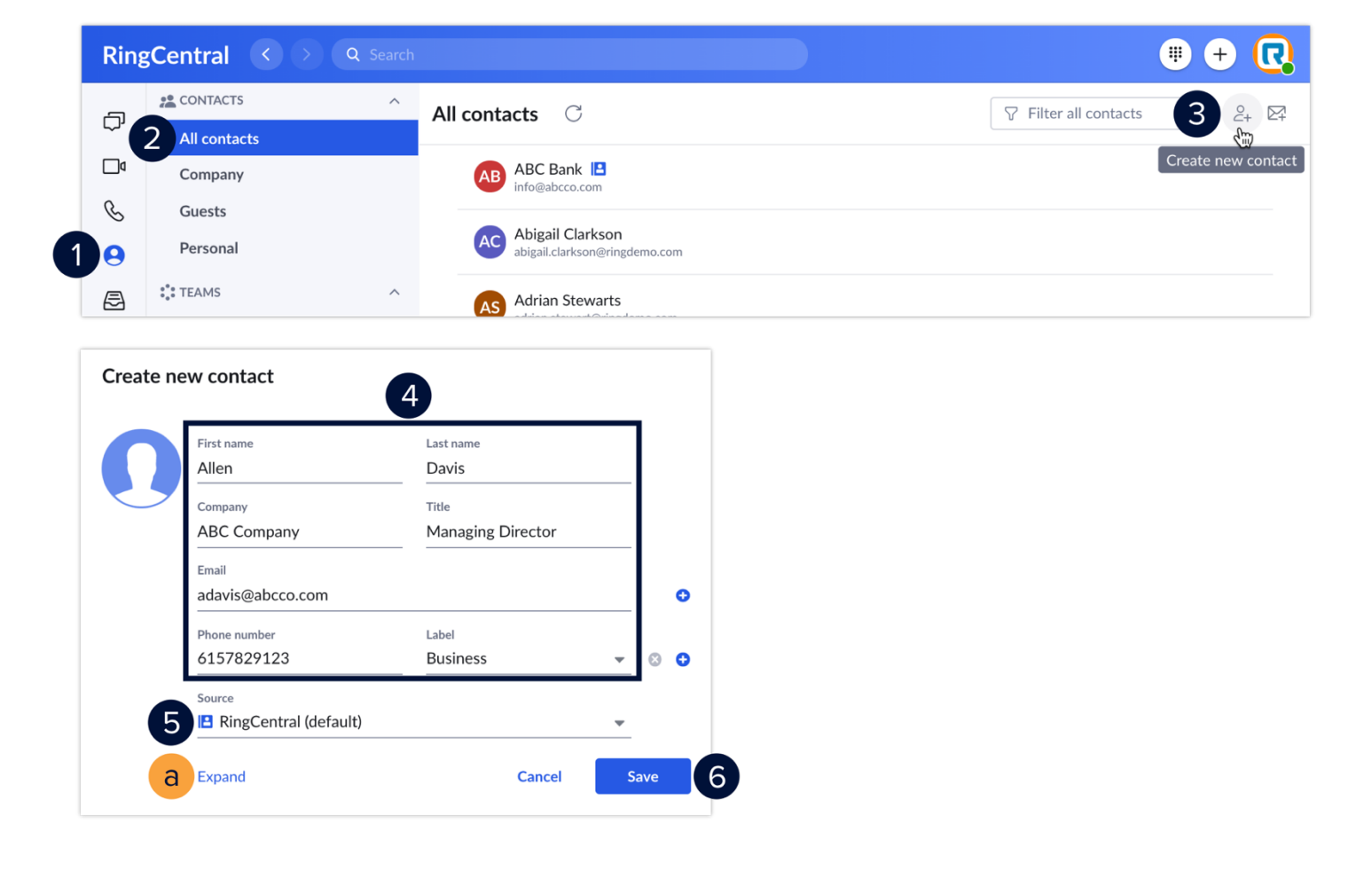